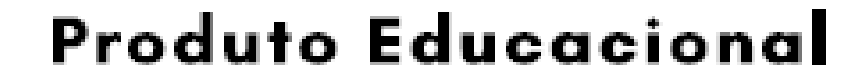

# **GEOMETRIA ESPACIAL COM** O SOFTWARE GEOGEBRA **3D: UMA SEQUÊNCIA DIDÁTICA PARA O ENSINO** SOBRE POLIEDROS,<br>PRISMAS E PIRÂMIDES

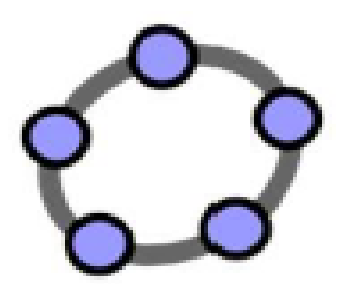

ANA MARIA MOTA OLIVEIRA SCALABRIN **SOLANGE MUSSATO** 

**Produto Educacional**

**Geometria espacial com o** *software* **GeoGebra 3D: Uma sequência didática para o ensino sobre poliedros, prismas e pirâmides**

ANA MARIA MOTA OLIVEIRA SCALABRIN SOLANGE MUSSATO

**Produto Educacional**

**Geometria espacial com o** *software* **GeoGebra 3D: Uma sequência didática para o ensino sobre poliedros, prismas e pirâmides**

Boa Vista –RR

2019

#### **Copyright © 2019 by Ana Maria Mota Oliveira Scalabrin**

Todos os direitos reservados. Está autorizada a reprodução total ou parcial deste trabalho, desde que seja informada a **fonte**.

Universidade Estadual de Roraima – UERR Coordenação do Sistema de Bibliotecas Multiteca Central Rua Sete de Setembro, 231 Bloco – F Bairro Canarinho CEP: 69.306-530 Boa Vista - RR Telefone: (95) 2121.0945 E-mail: biblioteca@uerr.edu.br

Dados Internacionais de Catalogação na Publicação (CIP)

S281g SCALABRIN, Ana Maria Mota Oliveira. Geometria espacial com o software geoGebra 3D: uma sequência didática para o ensino sobre poliedros, prismas e pirâmides: produto educacional. / Ana Maria Mota Oliveira Scalabrin. – Boa Vista (RR) : UERR, 2019.

39 f. : il. Color. 30 cm.

Produto educacional que acompanha a Dissertação: Geometria espacial com o *software* geoGebra 3D: análise dos processos de ensinar e de aprender no ensino médio, apresentada ao ao Programa de Pós-Graduação em Ensino de Ciências da Universidade Estadual de Roraima, como exigência parcial para obtenção do título de Mestre em Ensino de Ciências, sob a orientação da Profª. Drª. Solange Mussato.

1. Tecnologia educacional 2. Ensino médio 3. Conceitos geométricos 4. Modelo de Van Hiele I. Mussato, Solange (orient.) II. Universidade Estadual de Roraima – UERR III. Título

UERR.Dis.Mes.Ens.Cie.2019.07.1 CDD – 516.06 (21. ed.)

Ficha catalográfica elaborada pela Bibliotecária Sônia Raimunda de Freitas Gaspar – CRB 11/273 – RR

# SOBRE AS AUTORaS

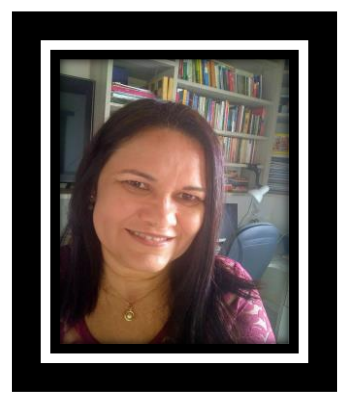

**ANA MARIA MOTA OLIVEIRA SCALABRIN**, mestre pelo Programa de Pós-Graduação em Ensino de Ciências, da Universidade Estadual de Roraima – UERR (2019), com pesquisa em Métodos pedagógicos e Tecnologias Digitais no Ensino de Ciências. Possui Licenciatura em Ciências, com habilitação em Matemática pela Universidade Estadual do Rio Grande do Norte – UERN (1990) e Especialização em Metodologia do Ensino da Matemática pelo Instituto Brasileiro de Ensino e Pós-Graduação – IBPEX (2005). Atua como professora de Matemática na rede estadual de ensino de Roraima.

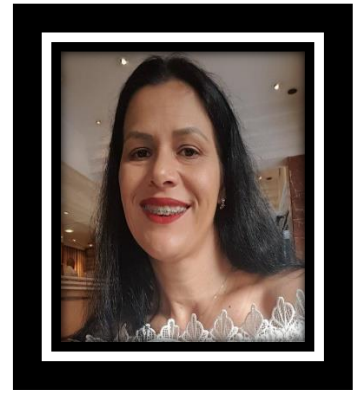

**SOLANGE MUSSATO**, licenciada em Matemática pela Universidade Federal de Mato Grosso do Sul – UFMS (1999). É especialista em Educação Matemática também pela UFMS (2001). Possui Mestrado em Ensino de Ciências e Matemática pela Universidade Luterana do Brasil - ULBRA (2006) e doutorado em Ensino de Ciências e Matemática, também pela ULBRA (2015). Atua como professora permanente no Mestrado em Ensino de Ciências da Universidade Estadual de Roraima e, como coordenadora do Currículo da matemática na Secretaria de Educação do Estado de Roraima. Possui experiência com a Matemática, particularmente na Educação Matemática, com relações nas seguintes áreas: Tecnologias Digitais, Formação de Professores, Educação a Distância e Educação Básica

# **SUMÁRIO**

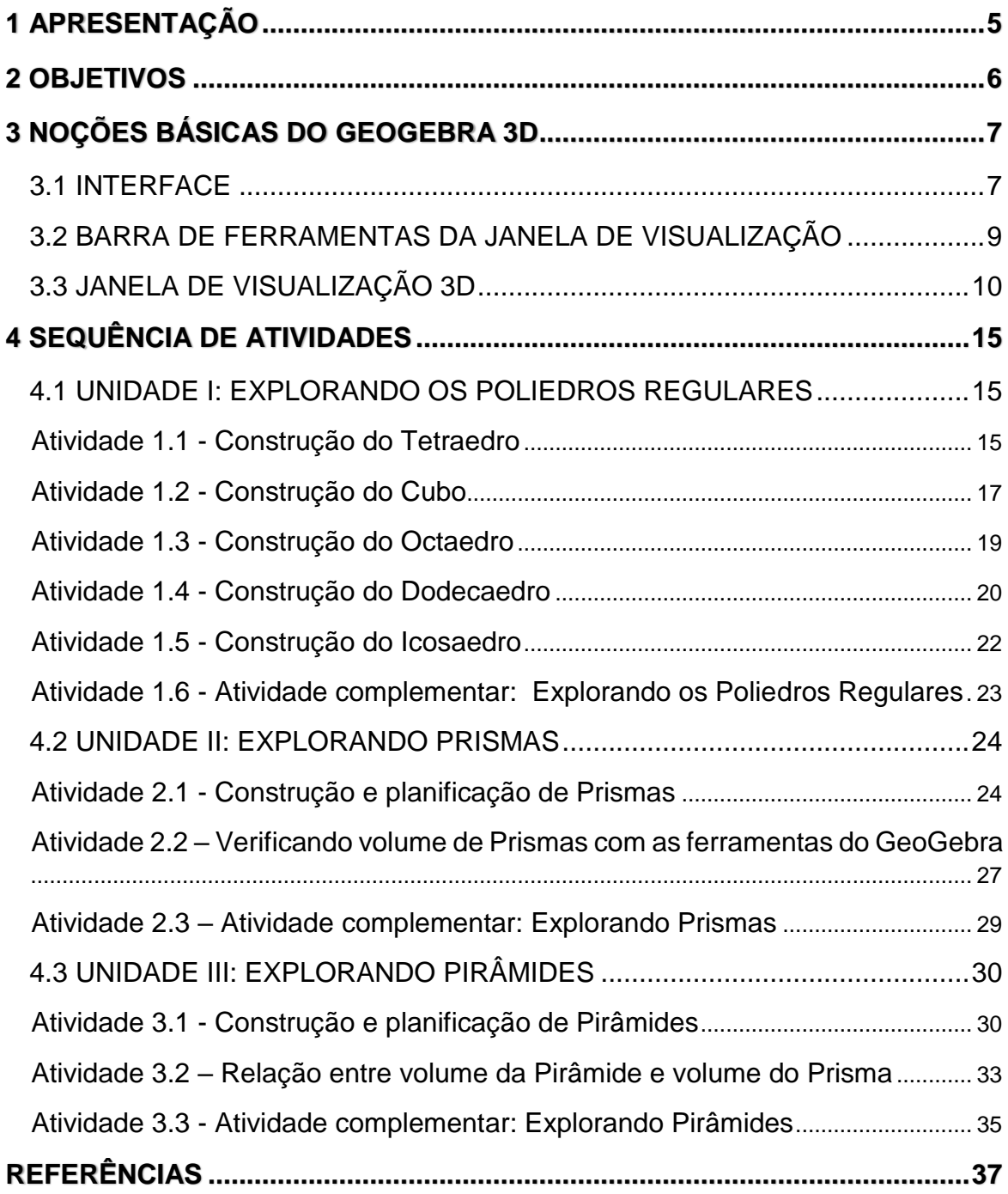

# 1 APRESENTAÇÃO

Esta proposta didática é o Produto Educacional de uma pesquisa que foi desenvolvida no âmbito do Mestrado Profissional em Ensino de Ciências da Universidade Estadual de Roraima (UERR) e foi elaborada como material pedagógico para auxiliar o processo de ensino e aprendizagem nos conteúdos de Geometria Espacial, na 2ª série do Ensino Médio.

Neste Produto, apresentamos uma sequência de atividades, com o uso do software de Geometria Dinâmica GeoGebra<sup>1</sup>. Escolhemos esse software, que é livre e gratuito, pelas características dinâmicas que apresenta e manuseio simples. Seus recursos permitem, por exemplo, criar pontos, retas, planos, prismas, pirâmides, cilindros, cones, esferas, etc. Além disso, explorando a parte geométrica do programa, é possível alterar os objetos dinamicamente após finalizar a construção, permitindo a movimentação sob diversas vistas e a planificação dos objetos espaciais construídos. Desta maneira podem ser simuladas e observadas animações nas figuras geométricas construídas.

O objetivo deste Produto Educacional é apresentar um material com orientações metodológicas para o aluno, que mostra de maneira detalhada como construir Poliedros: prismas e pirâmides, e como utilizar os recursos do *software* GeoGebra que o levarão a explorar, investigar e fazer conjecturas.

l

<sup>1</sup> Disponível em <<https://www.geogebra.org/download> >

# 2 OBJETIVOS

Com essa sequência didática, esperamos que os alunos adquiram:

- Conhecimentos geométricos: transição da geometria plana para a geometria espacial; características das figuras geométricas espaciais; representações de poliedros por sua planificação; identificação das propriedades de prismas e pirâmides; unidades de medida e relações envolvendo comprimento, áreas e volumes.
- Habilidades: construir, representar e descrever formas geométricas; relacionar poliedros e figuras planas; classificar poliedros em prismas e pirâmides; identificar características de poliedros; identificar relações entre grandezas e unidades de medida e resolver situações problemas que envolvam medidas de grandezas.
- Competências gerais e da área: utilizar conhecimento geométrico para realizar a leitura e a representação da realidade e agir sobre ela; resolver problemas; utilizar a linguagem matemática; construir noções de grandezas e medidas para a compreensão da realidade e a solução de problemas do dia a dia.

# 3 NOÇÕES BÁSICAS DO GEOGEBRA 3D

Faremos uma breve abordagem do GeoGebra, apresentando a interface, as janelas de visualização e a barra de ferramentas composta de ícones necessários para construção de objetos.

O software GeoGebra pode ser baixado gratuitamente no site oficial<sup>2</sup>, possuindo as opções para instalação em desktop ou dispositivos móveis, em diversos sistemas operacionais. Atualmente é um Software de Código Aberto<sup>3</sup>, disponível gratuitamente para usuários não comerciais e as versões disponíveis são atualizadas constantemente pela equipe do International GeoGebra Institute (IGI).

No site do GeoGebra existe espaços virtuais para a formação e desenvolvimento de comunidades virtuais na forma de fóruns de discussão e grupos de produção colaborativa<sup>4</sup> . Além disso, todas as produções, a partir do GeoGebra, podem ser postadas em página on-line no GeoGebraTube<sup>5</sup>, que possibilita aos usuários acessarem projetos, editá-los e compartilhá-los via internet, podendo usar em locais e até mesmo em computadores que não tenha o *software* instalado.

#### 3.1 INTERFACE

A [Figura 1](#page--1-0) mostra a tela exibida na área de trabalho do GeoGebra, onde aparecem as opções do menu e os botões para acesso às ferramentas. Na área de trabalho são exibidas as "Janela de Álgebra", "Janela de Visualização 2D" e o campo "Entrada". Além dessas, existem outras janelas que estão ocultas e que podem ser exibidas conforme o usuário do *software* necessite visualizar, como a "Janela de visualização 3D"*.*

 $\overline{a}$ 

<sup>2</sup> [www.geogebra.org](http://www.geogebra.org/)

<sup>3</sup> Resumidamente, a licença de código aberto permite que se acesse o código, mas não permite que sejam feitas mudanças diretas nas versões, a não ser pela equipe fechada do International GeoGebra Institute (IGI).

<sup>4</sup> http://tube.geogebra.org/groups

<sup>5</sup> Disponível em: [<http://www.geogebratube.org/>](http://www.geogebratube.org/)

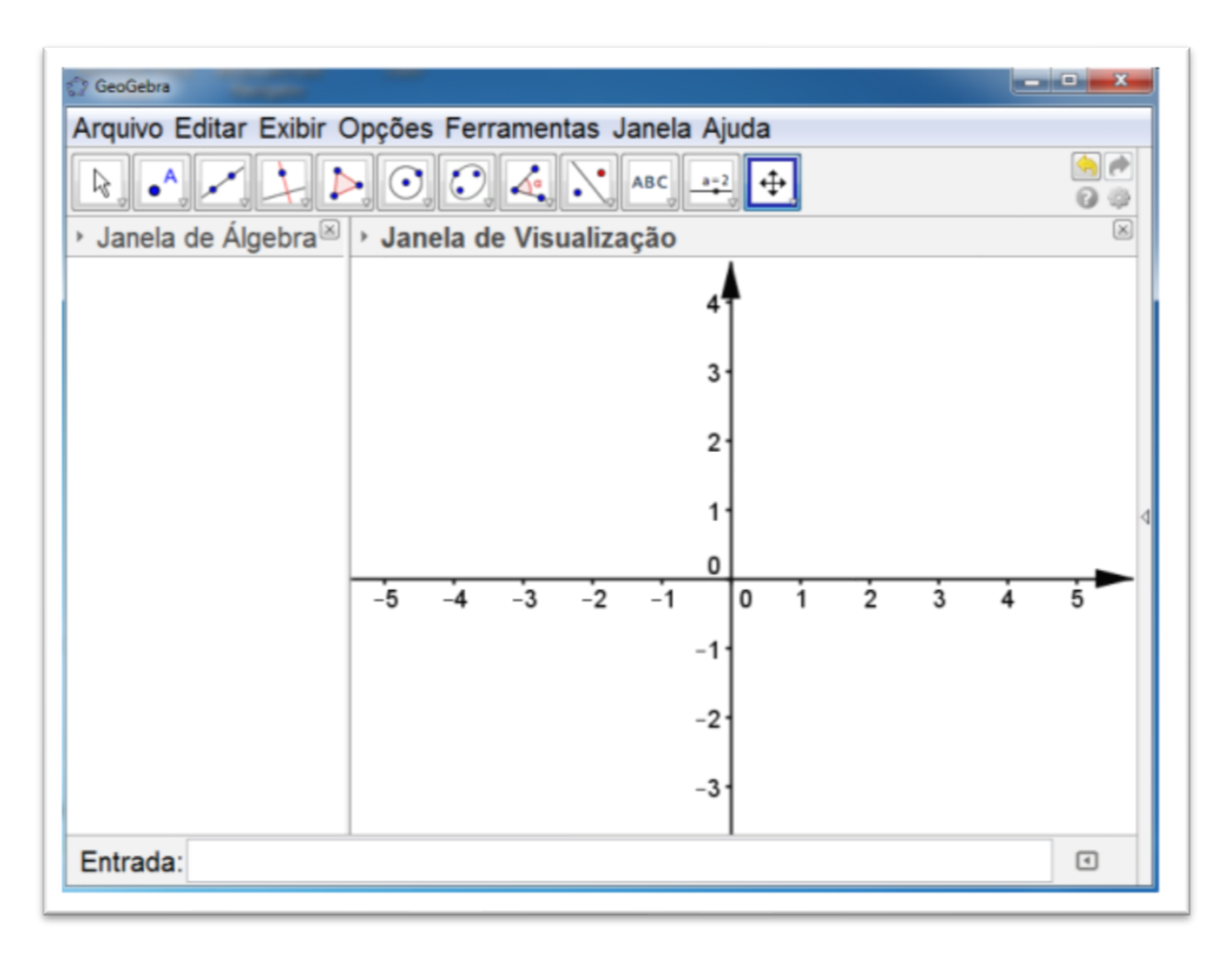

**Figura 1**: Tela inicial do GeoGebra

Fonte*: Software* GeoGebra (elaborada pela autora)

A interface inicial do *Software* GeoGebra dispõe de:

- **1. Barra de Menu:** Situada na parte superior da tela ao clicar em um dos itens/comandos do menu, Arquivo, Editar, Exibir, Opções, Ferramentas, Janela, ou Ajuda e mantendo o botão do mouse apertado aparecerão sub comandos que podem ser selecionados para serem aplicados.
- **2. Barra de Ferramentas:** Situada abaixo da barra de menu, concentra todas as ferramentas úteis para construir pontos, retas, figuras geométricas, obter medidas de objetos construídos, entre outros. Cada ícone dessa barra esconde outros ícones que podem ser acessados clicando com o mouse em seu canto inferior direito.
- **3. Janela de Álgebra**: situada no canto esquerdo da tela (padrão) ou abaixo na horizontal, exibe as informações algébricas dos objetos construídos, tais como

coordenadas dos pontos, equações e medidas, dentre outros atributos dos objetos construídos. Se achar conveniente pode-se omitir a janela algébrica quando necessário.

- **4. Janela de Visualização**: área de visualização gráfica de objetos que possuam representação geométrica e que podem ser desenhados com o mouse usando ícones da Barra de Ícones ou comandos digitados na Entrada.
- **5. Campo de Entrada:** Situado no rodapé da Janela de Álgebra (padrão). Através deste campo, é possível operar com o GeoGebra, usando comandos escritos.
- **6. Lista de Comandos**: listagem de comandos predefinidos. Vale ressaltar que entre eles há comandos relacionados aos ícones que estão na Barra de Ferramentas.

#### 3.2 BARRA DE FERRAMENTAS DA JANELA DE VISUALIZAÇÃO

A Barra de Ferramentas [\(Figura 2\)](#page--1-17) é composta de doze conjuntos de ícones com as ferramentas necessárias para o usuário construir, movimentar, obter medidas e modificar atributos de objetos construídos. Para ativar uma ferramenta é necessário dá um clique em seu ícone.

#### **Figura 2:** Barra de ferramentas

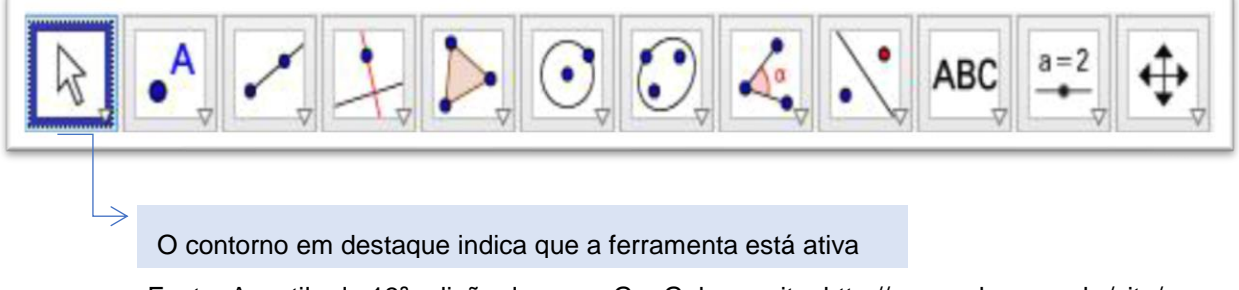

Fonte: Apostila da 13ª edição do curso GeoGebra – site: http://ogeogebra.com.br/site/

Ao clicar sobre a seta no canto inferior do ícone, tem-se acesso a outras opções referentes a estas janelas. Para acessar os ícones ocultos, clique na seta e selecione a ferramenta. A [Figura 3](#page--1-0) ilustra as opções disponíveis que estão ocultas no menu da ferramenta "Mover".

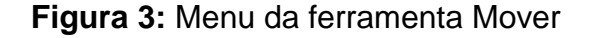

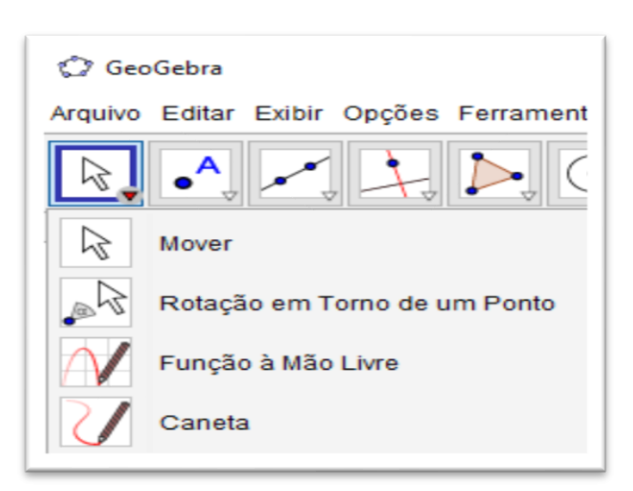

Fonte: Apostila da 13ª edição do curso GeoGebra – site: http://ogeogebra.com.br/site/

Na [Figura 4,](#page--1-18) estão indicados alguns ícones para construções geométricas.

**Figura 4:** Ícones da interface principal do GeoGebra

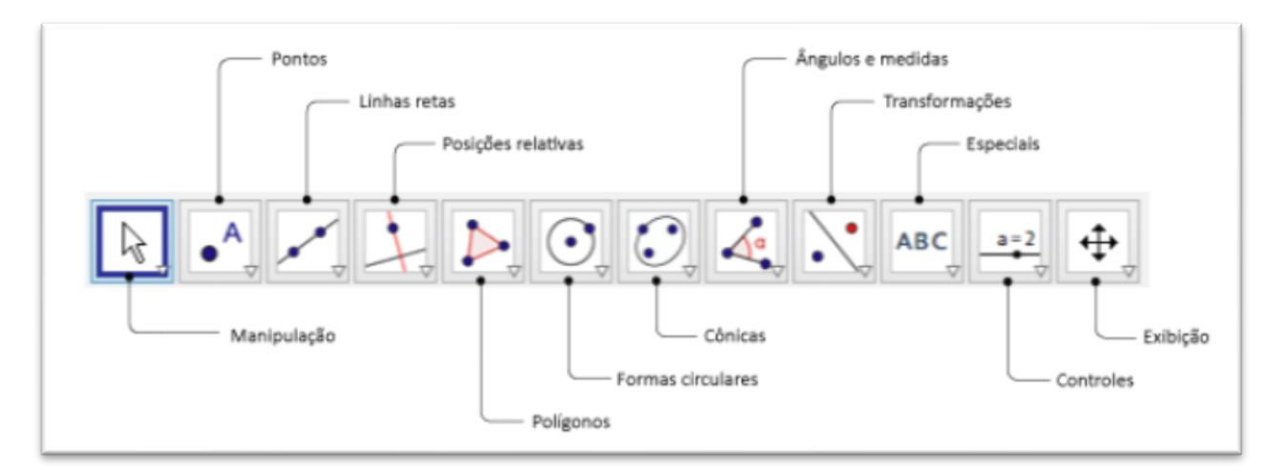

Fonte: Apostila da 13ª edição do curso GeoGebra – site: http://ogeogebra.com.br/site/

#### 3.3 JANELA DE VISUALIZAÇÃO 3D

Para realizar construções de objetos tridimensionais é necessário exibir a **Janela de Visualização 3D**. Essa janela pode ser exibida tanto clicando na barra de menu: "Exibir → Janela de Visualização 3D", conforme apresentado na [Figura 5,](#page--1-0) quanto pressionando-se simultaneamente as teclas "Ctrl, Shift e 3".

#### GeoGebra Arquivo Editar Exibir Opções Ferramentas Janela Ajuda Janela de Álgebra Ctrl+Shift+A  $a = 2$ Ps Planilha Ctrl+Shift+S  $\mathbf{x} =$ Janela CAS Ctrl+Shift+K Janela de Ál Janela de Visualização Ctrl+Shift+1 ė Janela de Visualização 2 Ctrl+Shift+2 Janela de Visualização 3D Ctrl+Shift+3 5 Protocolo de Construção Ctrl+Shift+L Calculadora de Probabilidades Ctrl+Shift+P A 4 Teclado Campo de Entrada 3 **Layout** ... Atualizar Janelas  $Ctrl + F$ 2 Recalcular Todos os Objetos  $Ctrl + R$

#### **Figura 5:** Menu Exibir

Fonte: *Software* GeoGebra (elaborada pela autora)

O GeoGebra carrega esta janela apresentando-a ao lado das janelas já carregadas no *Software.* Quando exibimos as duas janelas, 2D e 3D, existem elementos que se relacionam por meio do plano XOY, comum às duas janelas, conforme exibe a [Figura 6.](#page--1-19)

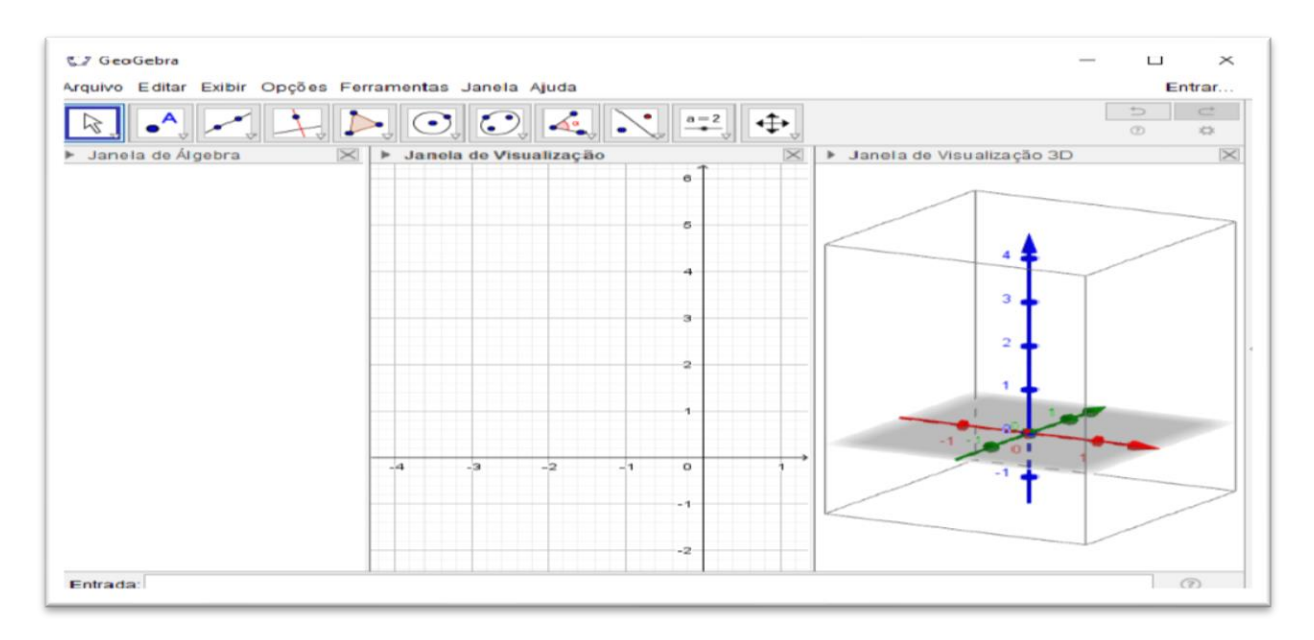

**Figura 6:** Tela inicial do GeoGebra com a Janela de visualização 3D

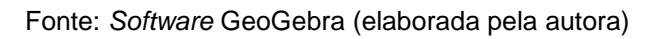

A vantagem desta nova janela na área de trabalho do GeoGebra não está apenas em novas possibilidades de construção de objetos tridimensionais, mas em sua integração com as Janelas de Álgebra e Janela de Visualização (2D). A configuração padrão da Janela de Visualização 3D inclui uma caixa, três eixos x, y e z e um plano x0y.

Essa configuração pode ser alterada pelo usuário, desmarcando a opção "Habilitar clipping" na caixa intitulada "Janela de visualização". Para acessar essa janela, basta clicar com o botão direito do mouse na área de trabalho da Janela de visualização 3D e escolher a opção [\(Figura 7\)](#page--1-13). Além disso, a Janela de Visualização 3D permite desabilitar os eixos, selecionar a opção malha e ampliar ou reduzir o tamanho da imagem. Para isso, basta marcar/desmarcar o item desejado.

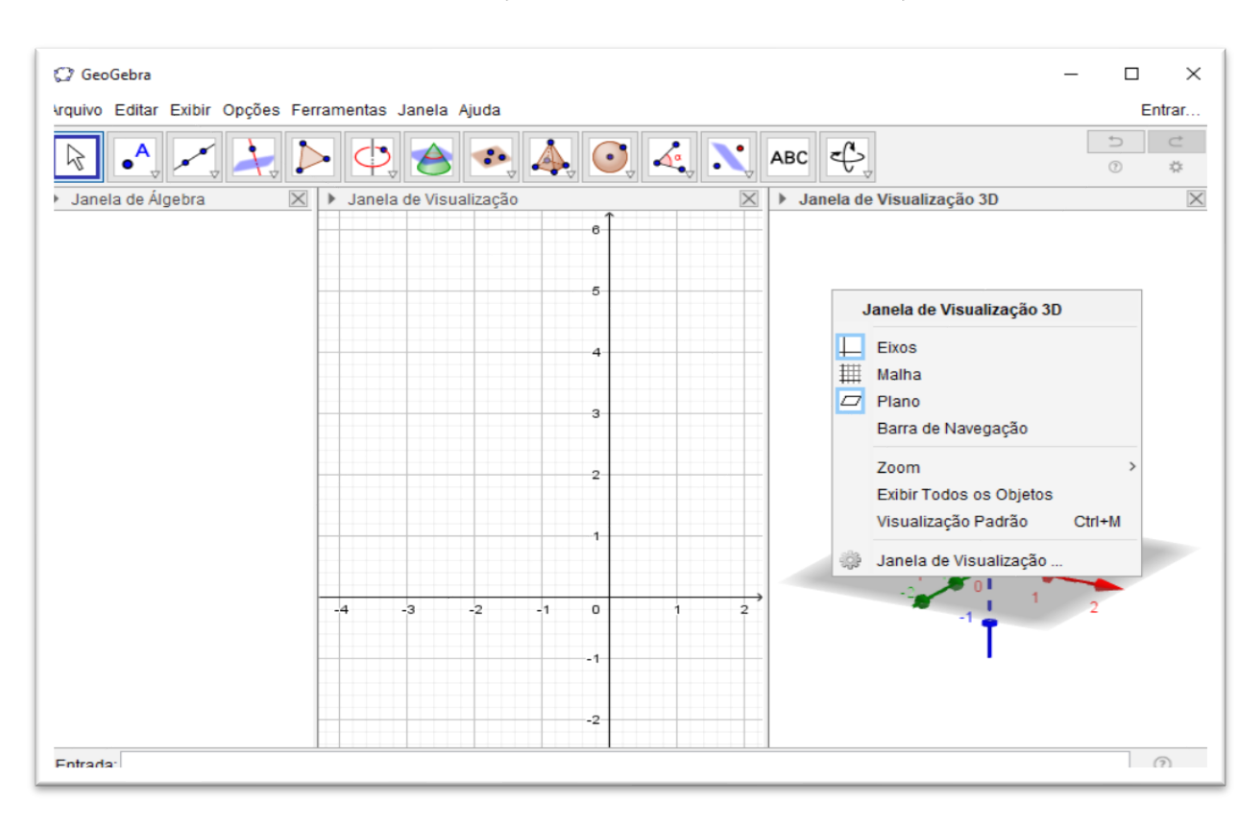

#### **Figura 7:** Opções na Janela de Visualização

Fonte: *Software* GeoGebra (elaborada pela autora)

Com o GeoGebra 3D carregado, a barra de ferramentas [\(Figura 8\)](#page--1-0) apresenta novos ícones de fundamental importância na construção de alguns sólidos e suas respectivas planificações.

#### **Figura 8:** Barras de Ferramentas da Janela de Visualização 3D

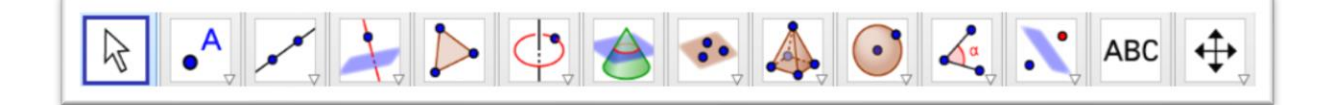

Fonte: *Software* GeoGebra (elaborada pela autora)

Ao clicar sobre a seta no canto do nono ícone, da esquerda para a direita, temse acesso a outras opções que possibilita a construção e planificação de objetos 3D, evidenciado na [Figura 9.](#page--1-20)

**Figura 9:** Opções de construção e planificação de objetos 3D

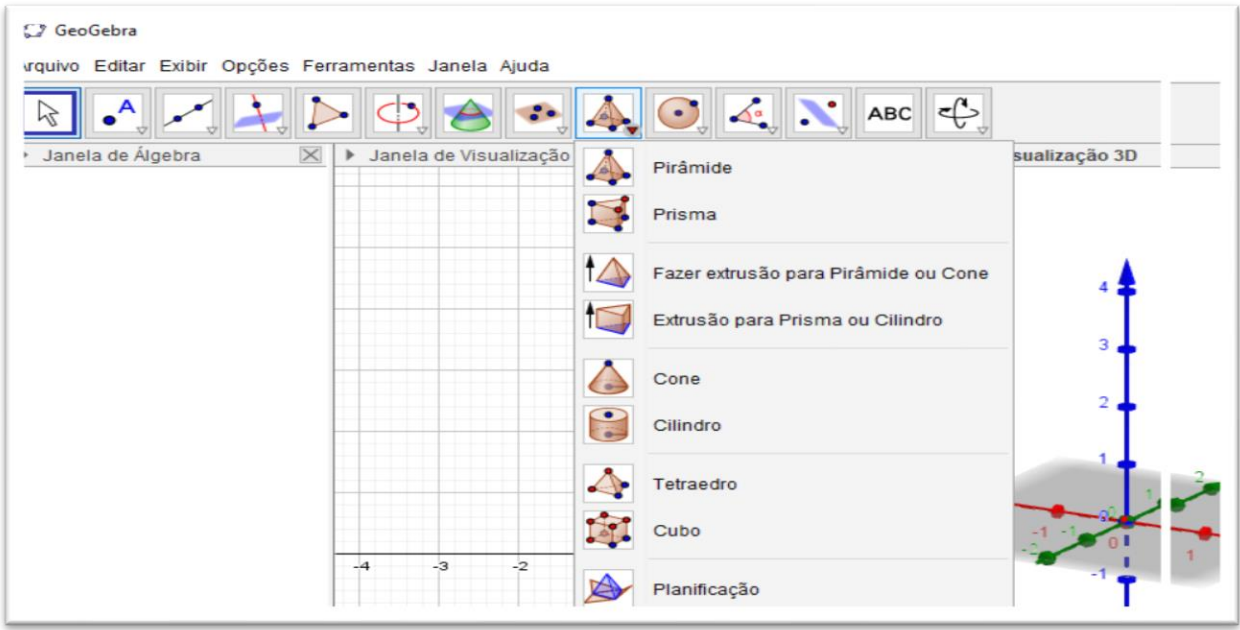

Fonte: *Software* GeoGebra (elaborada pela autora)

Em geral, o GeoGebra 3D oferece duas opções para construir os diversos objetos tridimensionais: usando os menus da barra de ferramentas ou digitando-se comandos na janela de entrada. Os objetos construídos recebem rótulos (nomes) quando vão sendo definidos e suas expressões matemáticas ficam visíveis na Janela de Álgebra.

No *software* Geogebra 3D existe a possibilidade de "animar*"* controles deslizantes favorecendo a visão do "movimento". Para criar um controle deslizante, basta ativar a respectiva ferramenta e clicar sobre o local desejado na janela geométrica [\(Figura 10\)](#page--1-21).

Em seguida, aparecerá uma janela com opções para nomear, especificar o intervalo e incremento e alterar as propriedades do controle deslizante.

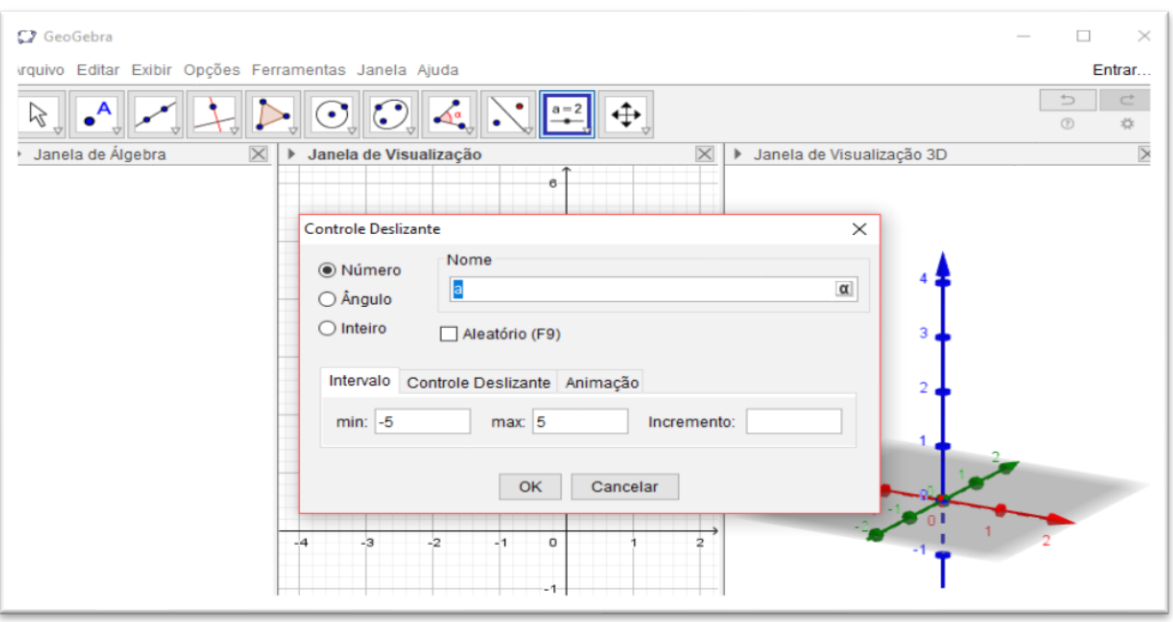

**Figura 10:** Controle deslizante

Fonte: *Software* GeoGebra (elaborada pela autora)

O uso de um controle deslizante possibilita visualizar as variações em objetos (manualmente ou automaticamente). Isto é, o indivíduo que manipula o *software* tem a possibilidade de perceber a ação de planificação, por exemplo, e caso queira parar a planificação, em algum momento particular, há a alternativa de fazê-lo.

# 4 SEQUÊNCIA DE ATIVIDADES

Os conceitos e nomenclaturas dos objetos geométricos espaciais serão construídos simultaneamente com as atividades propostas nesta sequência, incorporando o recurso do movimento e da simulação que o *software* GeoGebra oferece.

#### 4.1 UNIDADE I: EXPLORANDO OS POLIEDROS REGULARES

Essa Unidade tem como objetivo a construção e planificação dos poliedros regulares utilizando o *software* GeoGebra.

#### ATIVIDADE 1.1 - CONSTRUÇÃO DO TETRAEDRO

Apresentamos, no Quadro 1, o passo a passo que dever ser feito para realizar a Atividade.

#### **Quadro 1:** Guia de construção do Tetraedro

**1º passo:** Abrir o GeoGebra.

Clicar no menu, "Exibir" e selecionar Janela de visualização 3D.

2º passo: Ativar a ferramenta "Controle Deslizante". Clicar no ícone **, encontra en algum**, e depois em algum ponto da Janela de Visualização 2D. Surgirá a janela "Controle Deslizante". Digitar **i** no campo nome, **0** no valor mínimo, **1** no valor máximo e incremento **0,01**.

**3º passo:** No campo Entrada, digite:

Entrada: Planificação[Tetraedro[(0,0,0), (4,0,0), EixoZ],i]

Teclar "Enter".

**4º passo:** Para melhorar a visualização do objeto construído, clicar com o botão direito do mouse sobre o nome "segmento" na janela de álgebra e desmarcar a opção "mostrar rótulo". Fazer o mesmo procedimento com as faces dos triângulos construídos.

**5º passo:** Clicar com o botão direito do mouse sobre o nome das faces (triângulos construídos) na janela de álgebra, escolha opção "Propriedades", clicar na aba "Cor" e selecione uma nova cor para a sua construção. Sugerimos que se utilizem cores claras e transparência alta, para melhor visualização de seus elementos. A guia "Propriedades" também pode ser visualizada clicando com o botão direto do mouse no objeto construído.

**6º passo:** clicar com o botão direito do mouse sobre a área da janela de visualização 3D e desmarcar as opções "Eixo", "Malha" e "Plano".

**7º passo:** clicar na bolinha do controle deslizante i e alterar o seu valor (basta arrastar a bolinha para um dos lados).

**8º passo:** clicar na bolinha do controle deslizante i com o botão direito do mouse e selecione a opção "Animar".

Salvar o arquivo da atividade na Área de Trabalho (Desktop) clicando em arquivo e "salvar como", identificando o nome da atividade e o nome do aluno ou componentes da dupla. (Ex.: ATIVIDADE 1.1\_ANAMARIA.ggb*)*

Realizando esses procedimentos, obtemos uma construção semelhante à [Figura](#page--1-22)  [11,](#page--1-22) quando o controle deslizante **i** estiver posicionado em 1 (figura planificada).

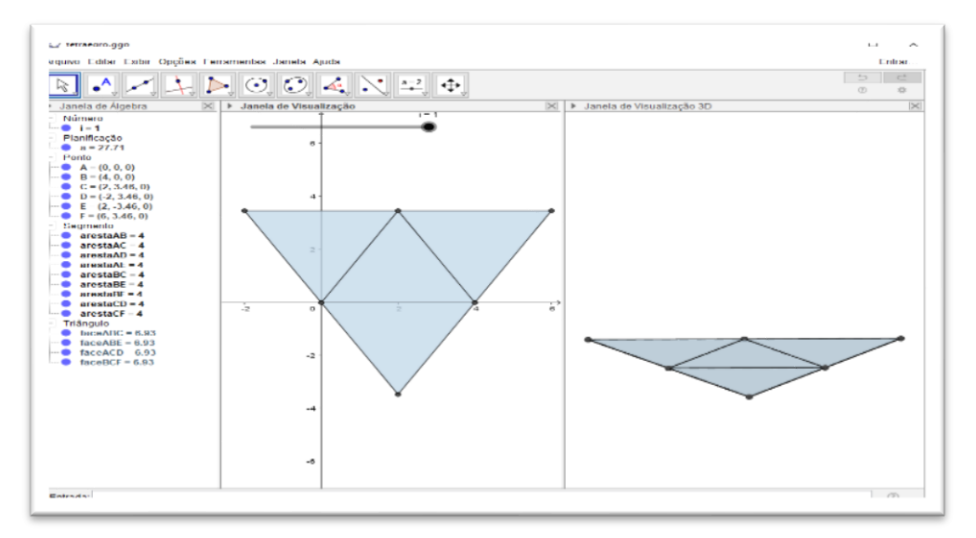

**Figura 11:** Tetraedro planificado

Fonte: *Software* GeoGebra (elaborada pela autora)

Quando o controle deslizante **i** estiver posicionado em 0, visualizamos o tetraedro montado [\(Figura 12\)](#page--1-19).

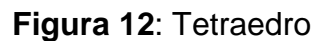

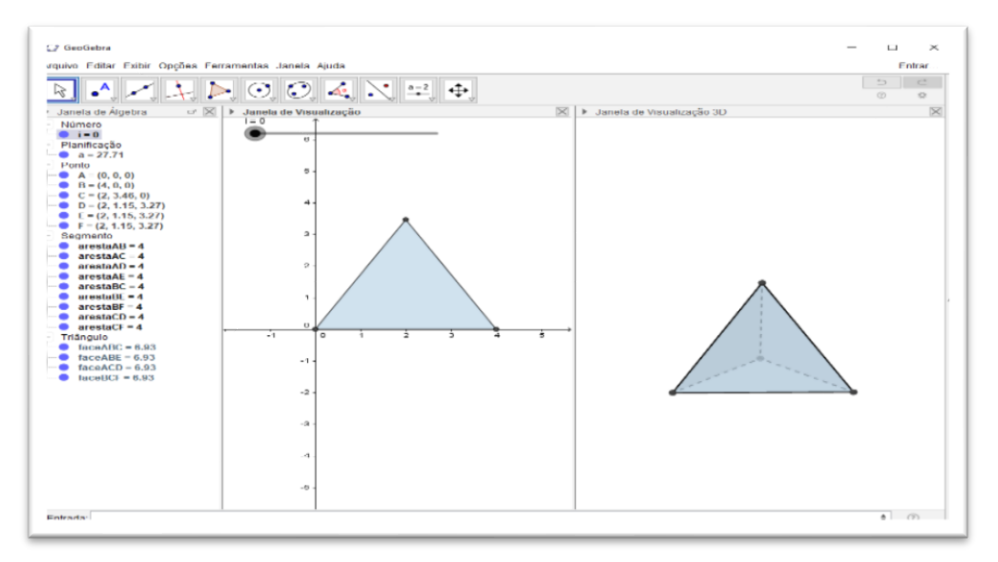

Fonte: *Software* GeoGebra (elaborada pela autora)

Sugerimos experimentar na janela de visualização 3D a mudança de visão da figura. Para isso, basta clicar na barra de ferramenta, campo superior da tela, no ícone "Girar" na janela de visualização 3D (último ícone) e verifique o que possibilita as ferramentas "Girar", "Mover", "Ampliar" e "Reduzir".

Ao final da construção o aluno deve registrar as respostas dos questionamentos apresentados no [Quadro 2.](#page--1-23)

**Quadro 2:** Perguntas para gerar reflexões – Atividade 1.1

- 1. Ao manipular o controle deslizante, que tipos de variações acontecem? Descreva o que ocorre na janela de visualização 3D com a construção obtida.
- 2. Posicione a bolinha do controle deslizante no valor 1, e responda: 2.1 Qual é o tipo de face da construção obtida? 2.2 Quantas faces, quantos vértices e quantas arestas a figura apresenta?
- 3. Você conhece algum objeto que apresente a forma semelhante à figura construída? Em caso positivo, cite exemplo(s).

### ATIVIDADE 1.2 - CONSTRUÇÃO DO CUBO

Apresentamos, no Quadro 3, o guia de construção para realizar a Atividade.

#### **Quadro 3:** Guia de construção do Cubo

Siga os passos do Quadro 1, exceto 2º passo:

No campo Entrada, digitar:

```
Entrada: Planificação[Cubo[(0,0,0), (4,0,0), EixoZ],i]
```
Teclar "Enter".

Realizando os procedimentos descritos no [Quadro 3,](#page--1-24) obtemos uma construção semelhante à [Figura 13,](#page--1-0) quando o controle deslizante **i** estiver posicionado em 1 (figura planificada).

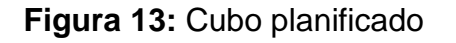

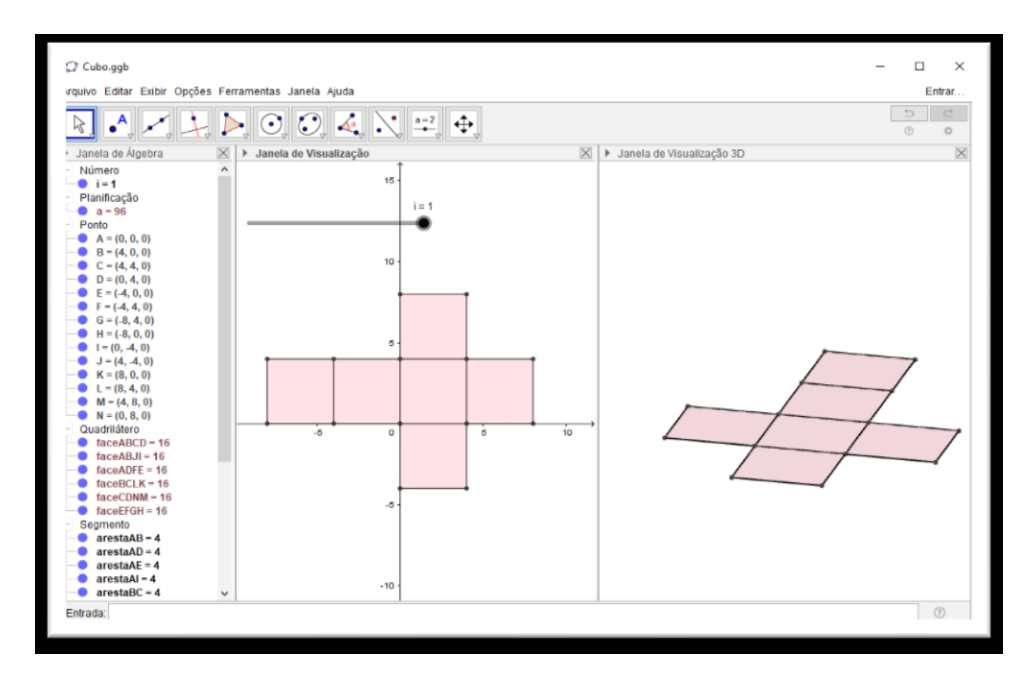

Fonte: *Software* GeoGebra (elaborada pela autora)

Quando o controle deslizante **i** estiver posicionado em 0, visualizamos o cubo montado [\(Figura 14\)](#page--1-25).

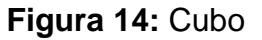

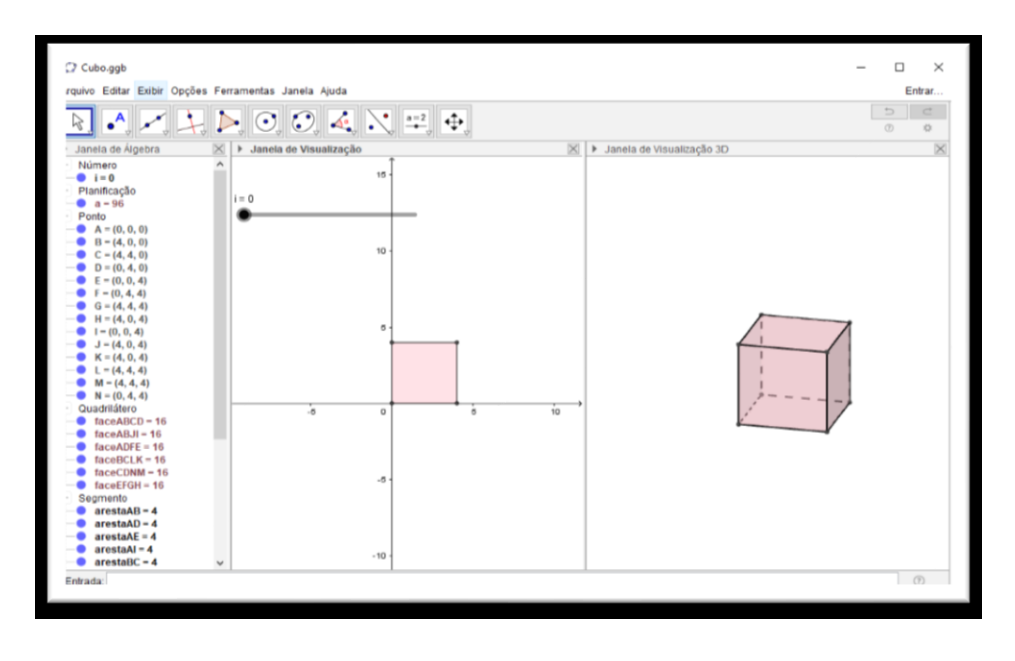

Fonte: *Software* GeoGebra (elaborada pela autora)

Ao final da construção, registrar as respostas dos questionamentos apresentados no Quadro 4.

#### **Quadro 4:** Perguntas para gerar reflexões – Atividade 1.2

- 1. Ao manipular o controle deslizante, que tipos de variações acontecem? Descreva o que ocorre na janela de visualização 3D com a construção obtida.
- 2. Posicione a bolinha do controle deslizante no valor 1, e responda: 2.1 Qual é o tipo de face da construção obtida?
	- 2.2 Quantas faces, quantos vértices e quantas arestas a figura apresenta?
- 3. Você conhece algum objeto que apresente a forma semelhante à figura construída? Em caso positivo, cite exemplo(s).

# ATIVIDADE 1.3 - CONSTRUÇÃO DO OCTAEDRO

Apresentamos, no Quadro 5, o guia de construção para realizar a Atividade.

#### **Quadro 5:** Guia de construção do Octaedro

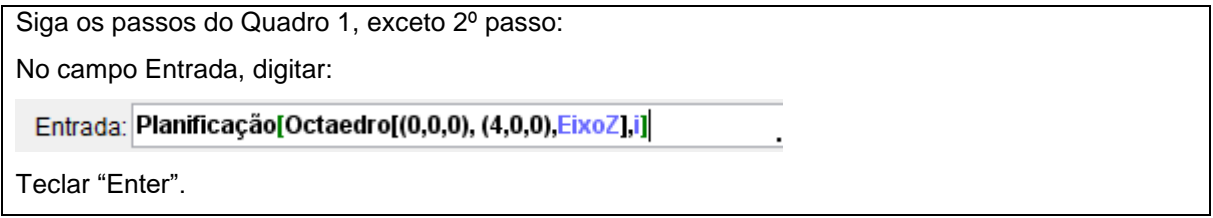

Realizando os procedimentos descritos no Quadro 5, obtemos uma construção semelhante à [Figura 15,](#page--1-26) quando o controle deslizante **i** estiver posicionado em 1 (figura planificada).

#### **Figura 15:** Octaedro planificado

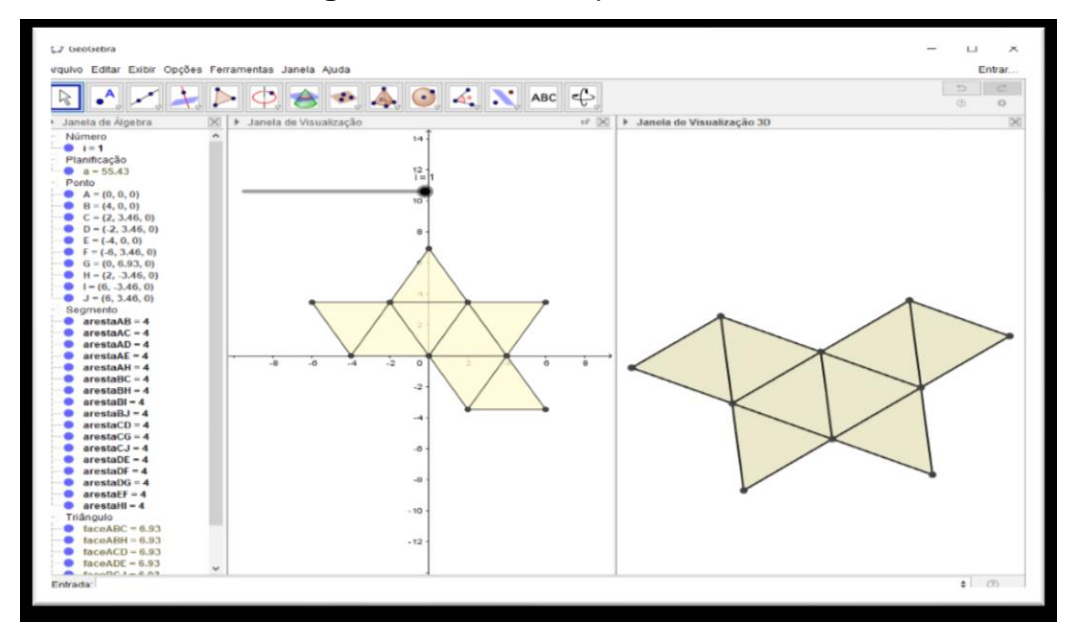

Fonte: *Software* GeoGebra (elaborada pela autora)

Quando o controle deslizante **i** estiver posicionado em 0, visualizamos o octaedro montado [\(Figura 16\)](#page--1-27).

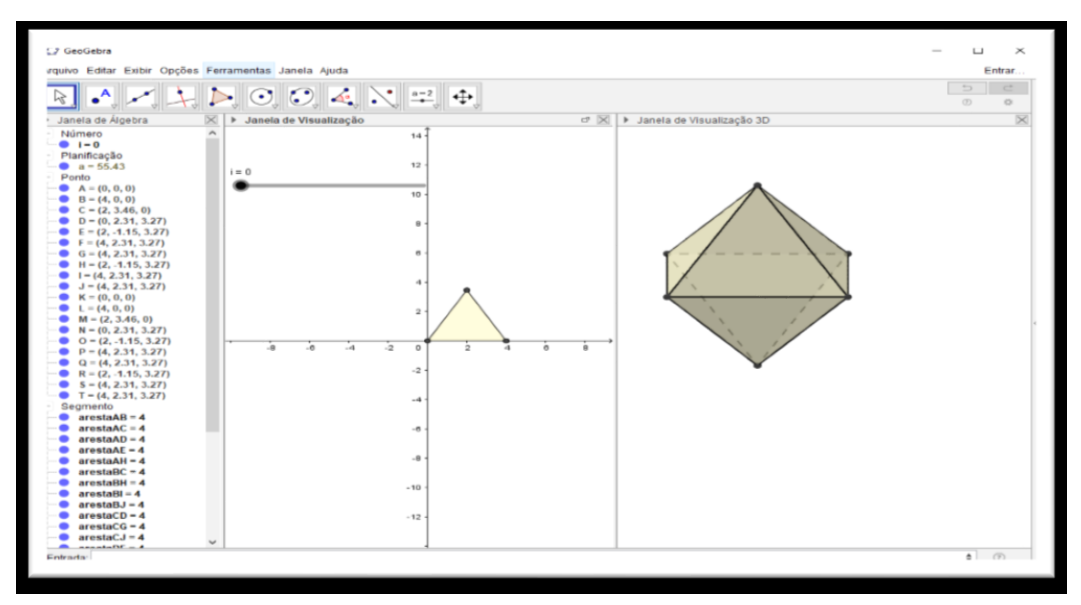

**Figura 16:** Octaedro

Fonte: *Software* GeoGebra (elaborada pela autora)

Ao final da construção, registrar as respostas dos questionamentos apresentados no Quadro 6.

#### **Quadro 6:** Perguntas para gerar reflexões – Atividade 1.3

- 1. Ao manipular o controle deslizante, que tipos de variações acontecem? Descreva o que ocorre na janela de visualização 3D com a construção obtida.
- 2. Posicione a bolinha do controle deslizante no valor 1, e responda: 2.1 Qual é o tipo de face da construção obtida? 2.2 Quantas faces, quantos vértices e quantas arestas a figura apresenta?
- 3. Você conhece algum objeto que apresente a forma semelhante à figura construída? Em caso positivo, cite exemplo(s).

# ATIVIDADE 1.4 - CONSTRUÇÃO DO DODECAEDRO

Apresentamos, no Quadro 7, o guia de construção para realizar a Atividade.

#### **Quadro 7:** Guia de construção do Dodecaedro

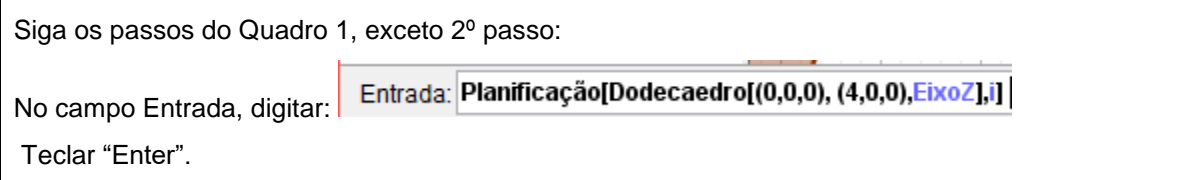

Realizando os procedimentos descritos no Quadro 7, obtemos uma construção semelhante à [Figura 17,](#page--1-28) quando o controle deslizante **i** estiver posicionado em 1 (figura planificada).

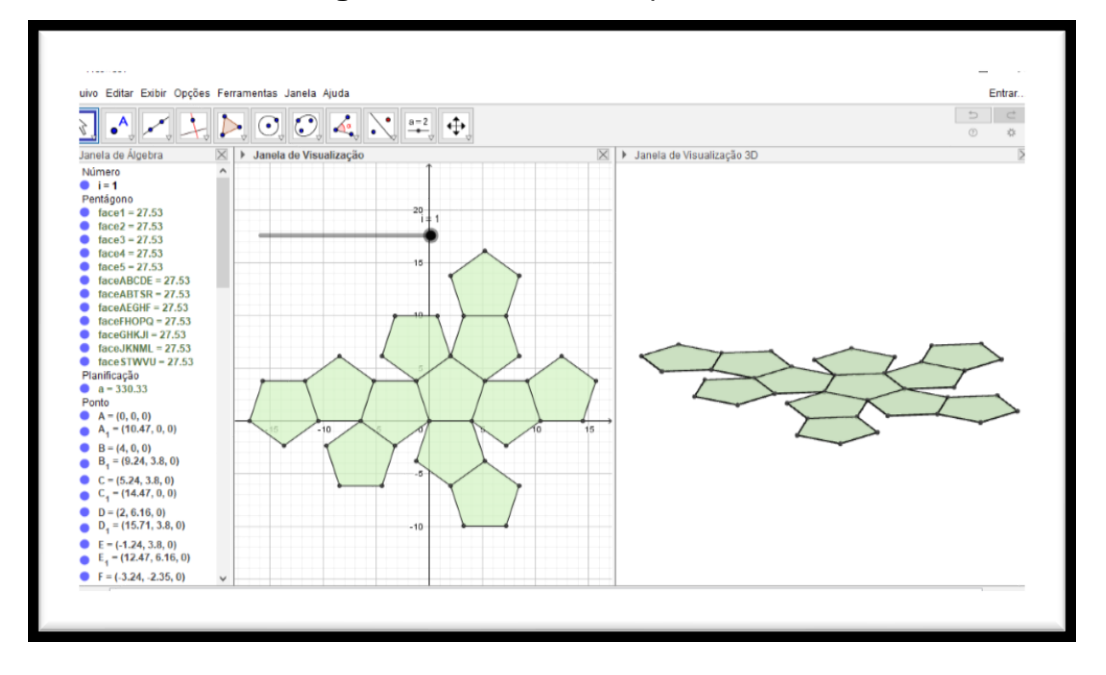

**Figura 17:** Dodecaedro planificado

Fonte: *Software* GeoGebra (elaborada pela autora)

Quando o controle deslizante **i** estiver posicionado em 0, visualizamos o dodecaedro montado [\(Figura 18\)](#page--1-29).

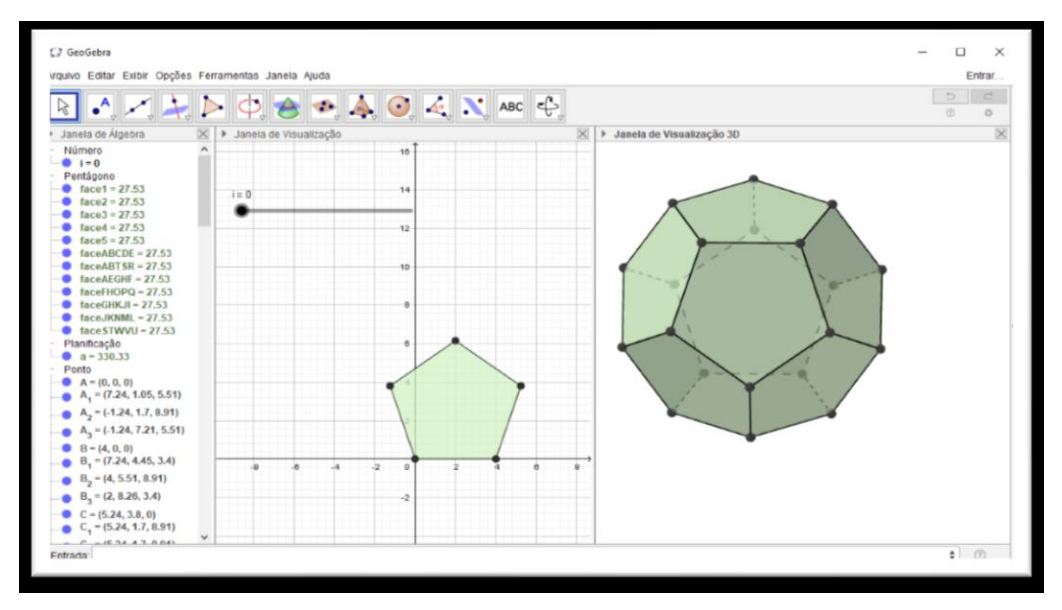

**Figura 18:** Dodecaedro

Fonte: *Software* GeoGebra (elaborada pela autora)

Ao final da construção, registrar as respostas dos questionamentos apresentados no Quadro 8.

#### **Quadro 8:** Perguntas para gerar reflexões – Atividade 1.4

- 1. Ao manipular o controle deslizante, que tipos de variações acontecem? Descreva o que ocorre na janela de visualização 3D com a construção obtida.
- 2. Posicione a bolinha do controle deslizante no valor 1, e responda: 2.1 Qual é o tipo de face da construção obtida? 2.2 Quantas faces, quantos vértices e quantas arestas a figura apresenta?
- 3. Você conhece algum objeto que apresente a forma semelhante à figura construída? Em caso positivo, cite exemplo(s).

#### ATIVIDADE 1.5 - CONSTRUÇÃO DO ICOSAEDRO

Apresentamos, no Quadro 9, o guia de construção para realizar a Atividade.

#### **Quadro 9:** Guia de construção do Icosaedro

```
Siga os passos do Quadro1, exceto 2º passo:
No campo Entrada, digitar:
  Entrada: Planificação[Icosaedro[(0,0,0), (4,0,0), EixoZ],i]
Teclar "Enter".
```
Realizando os procedimentos descritos no Quadro 9, obtemos uma construção semelhante à [Figura 19,](#page--1-30) quando o controle deslizante **i** estiver posicionado em 1 (figura planificada).

#### **Figura 19:** Icosaedro planificado

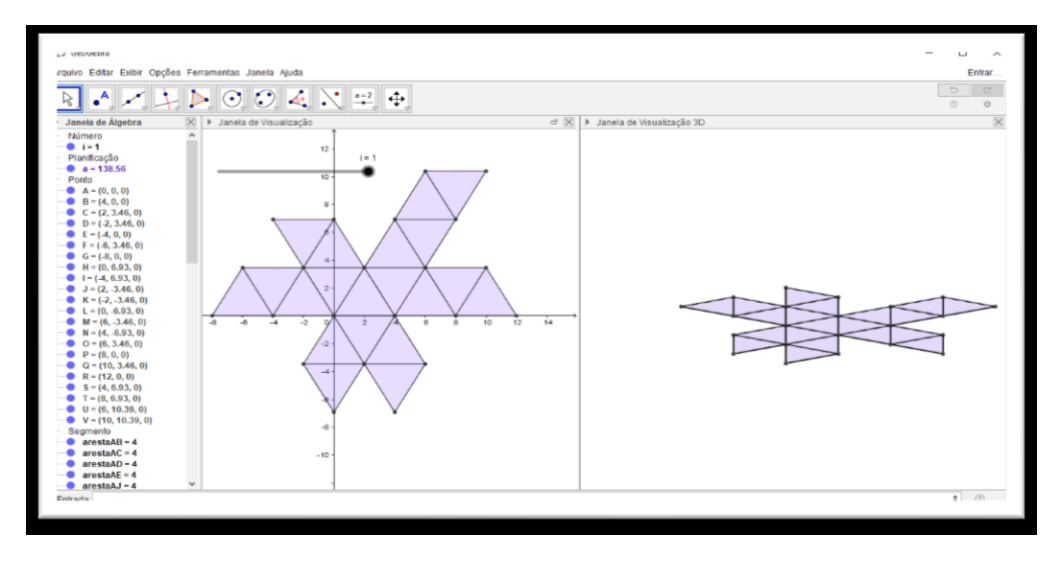

Fonte: *Software* GeoGebra (elaborada pela autora)

Quando o controle deslizante **i** estiver posicionado em 0, visualizamos o icosaedro montado [\(Figura 20\)](#page--1-27).

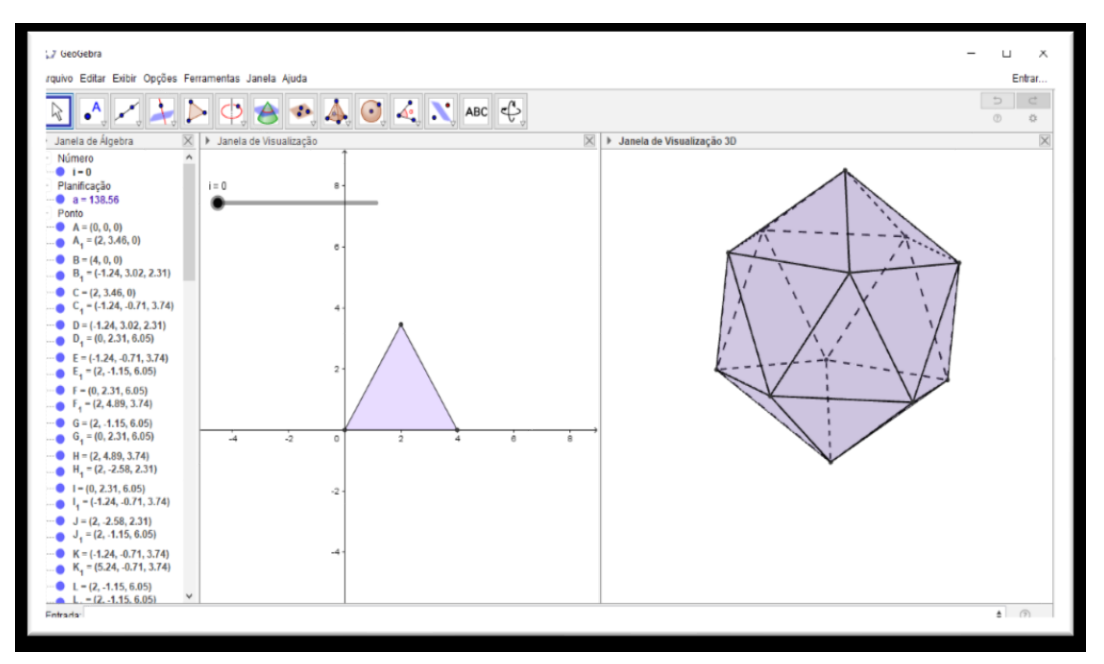

#### **Figura 20**: Icosaedro

Fonte: *Software* GeoGebra (elaborada pela autora)

Ao final da construção, registrar as respostas dos questionamentos apresentados no Quadro 10.

#### **Quadro 10:** Perguntas para gerar reflexões – Atividade 1.5

- 1. Ao manipular o controle deslizante, que tipos de variações acontecem? Descreva o que ocorre na janela de visualização 3D com a construção obtida.
- 2. Posicione a bolinha do controle deslizante no valor 1, e responda: 2.1 Qual é o tipo de face da construção obtida? 2.2 Quantas faces, quantos vértices e quantas arestas a figura apresenta?
- 3. Você conhece algum objeto que apresente a forma semelhante à figura construída? Em caso positivo, cite exemplo(s).

## ATIVIDADE 1.6 - ATIVIDADE COMPLEMENTAR: EXPLORANDO OS POLIEDROS REGULARES

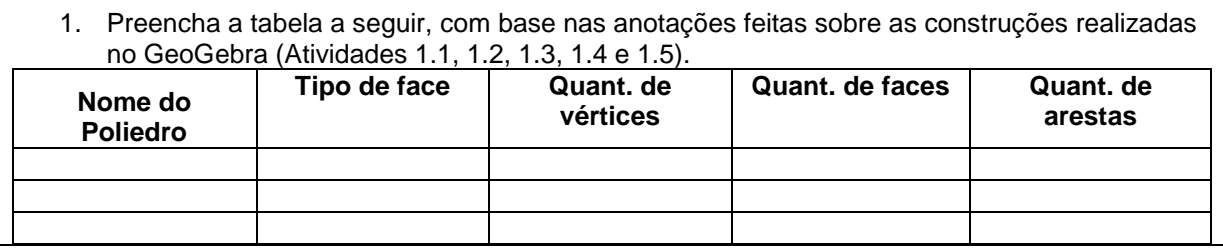

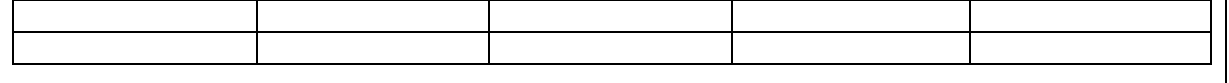

- 2. Pode-se estabelecer alguma relação entre a quantidade de vértices (V), faces (F) e arestas (A) de um Poliedro regular? (*Dica: Some V + F e compare com A*)
- 3. Conjecture a relação encontrada. (Obs: Uma conjectura<sup>6</sup> é uma ideia, fórmula ou frase, a qual não foi provada ser verdadeira, baseada em suposições ou ideias com fundamento não verificado).
- 4. Fotografe ou pesquise fotos (em jornais, revistas ou na internet) de objetos e construções que lembrem poliedros. (Salve a imagem e encaminhe o arquivo para a professora pesquisadora).

#### 4.2 UNIDADE II: EXPLORANDO PRISMAS

Essa Unidade tem como objetivo a construção e planificação de prismas utilizando o *software* GeoGebra, para deduzir as fórmulas da área da superfície lateral, da superfície da base, da superfície total da figura construída e a medida de capacidade (volume) do prisma.

#### ATIVIDADE 2.1 - CONSTRUÇÃO E PLANIFICAÇÃO DE PRISMAS

Apresentamos, no Quadro 11, o guia de construção para realizar a Atividade.

#### **Quadro 11:** Guia de construção - Prisma triangular

#### **1º passo:** Abrir o GeoGebra.

l

Clicar no menu, "Exibir" e selecionar Janela de visualização 3D.

**2º passo:** Ativar a ferramenta "controle deslizante" e construir na Janela de Visualização 2D, dois controles deslizantes com intervalo de 0 a 10, e incremento 0.1, renomear os dois, o primeiro passando a ser **h** e o outro passando a ser **l.**

**3º passo:** Clicar na terceira caixa da esquerda para a direita, ativar a ferramenta "Segmento com Comprimento Fixo", clicar em qualquer local da janela de visualização 2D. O *software* abre a caixa "Segmento com Comprimento Fixo", digitar **l**.

**4º passo:** Clicar na quinta caixa da esquerda para a direita, ativar a ferramenta "Polígono Regular", e clicar nesses dois pontos do segmento. O *software* abre a caixa "Polígono Regular", digitar **3** para o número de vértices. Um triângulo de lado **l** deverá ser formado tanto na janela de visualização 2D, quanto na janela de visualização 3D.

**5º passo:** Em seguida, clicar na janela de visualização 3D, ativar a ferramenta "Extrusão para Prisma ou Cilindro" na sexta janela da direita para a esquerda e clicar no triângulo (janela de visualização 2D). O *software* abre a caixa Prisma, digitar **h** para Altura.

<sup>6</sup> Disponível em: https://pt.wikipedia.org/wiki/Conjectura.

OBS: Para a construção de outros tipos de Prismas, basta alterar a quantidade de lados do "Polígono Regular", construído no **4º passo**.

Salvar o arquivo da atividade na Área de Trabalho (Desktop) clicando em arquivo e "salvar como", identificando o nome da atividade e o nome do aluno ou componentes da dupla. (Ex.: *ATIVIDADE 2.1\_ANAMARIA.ggb)*

Para melhorar a visualização do objeto construído, o aluno pode mudar a cor, espessura e transparência através do menu "Propriedades", ao clicar sobre o objeto com o botão direito do mouse. Além disso, pode desmarcar a opção "mostrar rótulo" nos pontos, nas arestas e no polígono construído. Ao clicar com o botão direito do mouse na área limpa da janela 3D, também pode desmarcar as opções "Eixo", "Malha" e "Plano". A construção obtida é semelhante à [Figura 21.](#page--1-31)

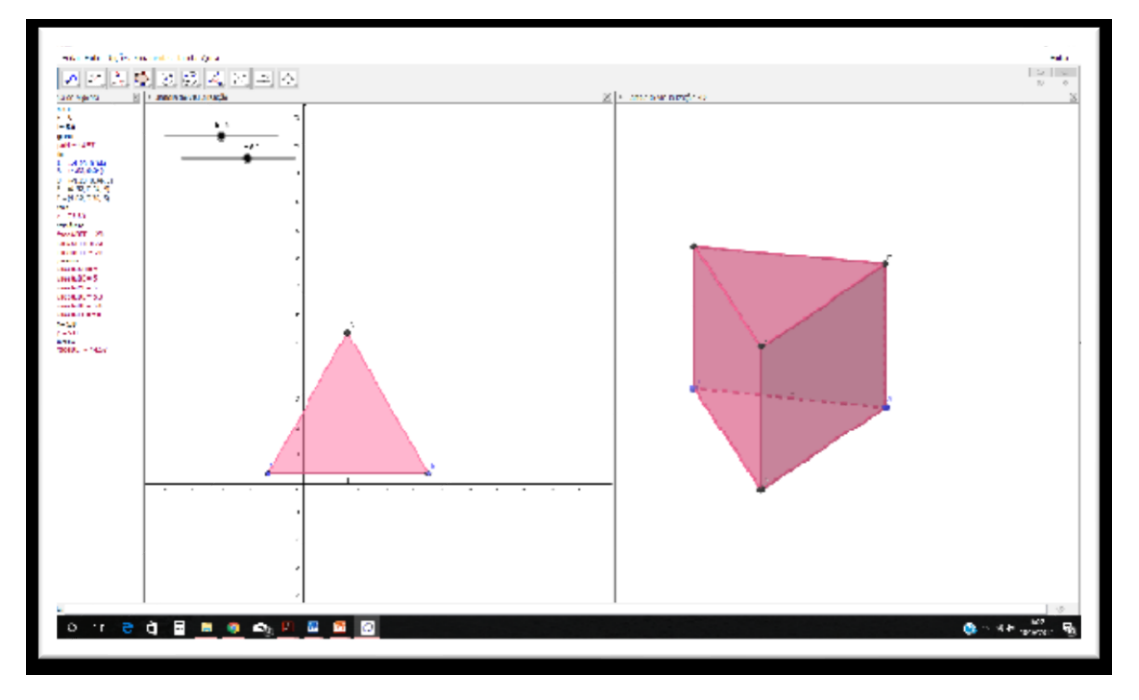

**Figura 21:** Prisma Triangular

Fonte: *Software* GeoGebra (elaborada pela autora)

O Quadro 12 apresenta o roteiro para obter a planificação do prisma construído.

#### **Quadro 12:** Guia para planificação do Prisma

Na barra de ferramentas da Janela de visualização 3D, clicar na sexta janela da direita para a esquerda, selecionar a opção "Planificação" e clicar no prisma construído.

O GeoGebra possibilita visualizar a planificação do Prisma em ambas as janelas de visualização [\(Figura 22\)](#page--1-27). Além disso, o *software* exibirá um controle deslizante na Janela de Visualização com valor mínimo 0, valor máximo 1 e incremento 0,1. Esse controle permite movimentar a abertura do molde da construção. Quando o valor do

controle for zero, o molde do prisma fica completamente fechado, ou seja, obtém-se o prisma montado, e com valor 1, o molde é totalmente aberto (planificado).

![](_page_27_Figure_1.jpeg)

**Figura 22:** Prisma Triangular planificado

Fonte: *Software* GeoGebra (elaborada pela autora)

Para investigar sobre as medidas da área da superfície do prisma, pede-se que o aluno movimente os controles deslizantes **h** e **l** e responda os questionamentos do Quadro 13.

#### **Quadro 13:** Perguntas para gerar reflexões - Atividade 2.1

- 1. Ao manipular os controles deslizantes **h** e **l**, que tipos de variações acontecem? Descreva o que ocorre na janela de visualização 3D com a construção obtida.
- 2. Movimente os seletores para h = 5 e l = 3 e ative a ferramenta "Distância, Comprimento ou cm

Perímetro" |  $\blacksquare$ , na quarta caixa da direita para a esquerda. Clicar na ferramenta ativada, em seguida clicar na aresta da base e clicar na aresta lateral da figura construída na Janela 3D. Em seguida responda:

- a) Que tipo de polígono compõe a base do prisma?
- b) Qual é a medida da área da base  $(A_b)$  do prisma?
- c) Que tipo de polígono compõe as faces laterais do prisma? Quantos são esses polígonos?
- d) Qual é a medida da área lateral (Al) do prisma?
- e) Qual é a medida da área total do prisma? Descreva como efetuou esse cálculo.
- 3. Pode-se estabelecer alguma relação entre a área da base (Ab) e a área lateral (Al) para encontrar a medida da área da superfície total (A<sub>T</sub>)? Se possível, conjecture.

#### ATIVIDADE 2.2 – VERIFICANDO VOLUME DE PRISMAS COM AS FERRAMENTAS DO GEOGEBRA

O objetivo dessa atividade é explorar o Princípio de Cavalieri a partir da construção de prismas com a mesma base e mesma altura, para que o aluno tire conclusões sobre os conceitos de volume de um prisma.

Apresentamos, no [Quadro 14,](#page--1-32) o guia de construção para realizar a Atividade.

#### **Quadro 14:** Guia de construção para obter volume Prismas

**1º passo:** Abrir o GeoGebra. Clicar no menu, "Exibir" e selecionar Janela de visualização 3D. Desmarcar eixo e malha e habilitar Plano.

**2º passo:** Na Janela de Visualização 2D, construir um quadrado de lado 3. Sugestão: *No campo entrada, digitar A= (-5, 0), teclar "Enter". O ponto A será criado em ambas as Janelas do GeoGebra. Clicar na caixa "Segmento com Comprimento Fixo" e clicar no ponto A na Janela de visualização 2D. Abrirá uma caixa de texto, digitar 3 no Comprimento. O GeoGebra exibirá o segmento de extremidades A e B com comprimento 3. Em seguida, clicar na caixa "Polígono Regular", e clicar nesses dois pontos do segmento. O software abre a caixa "Polígono Regular", digitar 4 para o número de vértices. Um quadrado de lado 3 deverá ser formado tanto em ambas as janelas de visualização 2D e 3D.* Renomear os pontos C e D para A\_1 e B\_1.

**3º passo:** Na Janela de Visualização 2D, construir um triângulo isósceles, de base 3 e altura 6. Sugestão: *No campo entrada, digitar C = (0, 0) e tecle Enter, D = (3,0) e teclar Enter. Clicar na quarta caixa da esquerda para a direita e ativar a caixa "Mediatriz". Clicar na caixa ativada e nos pontos C e D. A reta mediatriz do segmento será construída em ambas as janelas de visualização. No campo entrada, digitar E = (0, 6) e teclar Enter. Clicar na quarta caixa da esquerda para a direita e ativar a caixa "Reta paralela". Clicar na caixa ativada, em seguida clicar no ponto E e no Eixo x. O GeoGebra mostrará uma reta paralela ao Eixo x passando por E. Clicar na segunda caixa da esquerda para a direita e ativar a caixa "Interseção de dois objetos". Clicar na caixa ativada e nas retas construídas. Será construído o ponto L, ponto de interseção entre a reta paralela ao eixo x e a reta mediatriz do segmento CD. Ocultar as retas construídas, clicando na reta com o botão direito do mouse e desmarcando a opção "Exibir Objeto". Fazendo o mesmo procedimento ocultar o ponto E. Na quinta caixa clicar em "Polígono", e clicar nos pontos C, D, L e C novamente. Um triangulo isósceles de base 3 e altura 6 deverá ser formado tanto na janela de visualização 2D, quanto na janela de visualização 3D.*

**4º passo:** Ativar a ferramenta "controle deslizante" e construir na Janela de Visualização 2D, um controle deslizante **h** com intervalo de 0 a 10, e incremento 0,1.

**5º passo:** Clicar na janela de visualização 3D, ativar a ferramenta "Extrusão para Prisma ou Cilindro" na sexta janela da direita para a esquerda e clicar no quadrado construído no 2° passo. O *software* abre a caixa Prisma, digitar **h** para Altura. Um prisma de base quadrangular será construído. Mudar a cor do objeto construído.

**6º passo:** Repetir o 5º passo para fazer a "Extrusão para Prisma ou Cilindro" e clicar no triângulo construído no 3º passo. Um prisma de base triangular será construído.

**7º passo:** Inserir caixa de texto para exibir as áreas das bases dos prismas. Clicar sobre a ferramenta **ABC** 

que aparece na penúltima caixa da esquerda para a direita, em seguida clicar sobre a área de trabalho na janela de visualização 3D onde vai ser inserida a caixa. Aparecerá uma caixa de texto onde você deve digitar **Área da base do prisma quadrangular =**, em seguida clicar na seta da guia Objetos, escolher **pol1** e clicar em ok. Repetir esse procedimento e digitar **Área da base do prisma triangular =**, em seguida clicar na seta da guia Objetos, escolher **t1** e clicar em ok.

**8º passo:** Inserir o volume dos prismas em caixa de texto. Siga os procedimentos do 7º passo. Na caixa de texto digitar **Volume do prisma quadrangular =**, em seguida clicar na seta da guia Objetos,

escolha **a** e clicar em ok. Repetir esse procedimento e digitar **Volume do prisma triangular =**, em seguida clicar na seta da guia Objetos, escolha **b** e clique em ok. Outra opção para obter o volume dos prismas é clicar sobre a quarta caixa da direita para a esquerda e ativar a ferramenta "Volume". Clicar na ferramenta "volume" e em seguida clicar nos dois prismas. Aparecerá uma caixa em cada prisma com o valor do volume. **9º passo:** Criar um plano paralelo ao plano da base que secciona os dois prismas. Na sétima caixa da direita para a esquerda ativar a ferramenta **"Plano Paralelo**". Clicar na ferramenta ativada e clicar num ponto qualquer de um dos prismas. Um plano paralelo a base interceptando os sólidos em secção transversal será criado. **10º passo:** Destacar a intersecção entre plano e cubo com a ferramenta "Intersecção de duas superfícies". Clicar na ferramenta ativada, clicar no plano paralelo a base e clicar no prisma. Sugerimos que nessa região em destaque, se utilizem cores mais escuras e transparência mais alta que a cor utilizada nos prismas construídos. Obs.: Lembramos que sempre será possível modificar, cor, espessura e transparência, através do menu "Propriedades" ao clicar sobre o objeto com o botão direito do mouse. Salvar o arquivo da atividade na Área de Trabalho (Desktop) clicando em arquivo e "salvar como", identificando o nome da atividade e o nome do aluno ou componentes da dupla. (Ex.: *ATIVIDADE 2.2\_ANAMARIA.ggb)*

Fazendo todos os procedimentos descritos, obtemos uma construção semelhante

à [Figura 23.](#page--1-33)

![](_page_29_Figure_3.jpeg)

**Figura 23**: Volume de Prismas

Fonte: *Software* GeoGebra (elaborada pela autora)

Para investigar sobre o volume dos prismas, pede-se que o aluno responda os questionamentos apresentados no Quadro 15.

#### **Quadro 15:** Perguntas para gerar reflexões – Atividade 2.2

- 1. Determinar as áreas das bases dos prismas construídos na Atividade 2.2. Apresentar os cálculos.
- 2. Observando a área da seção da transversal destacada nos prismas construídos, que conclusões você tira com relação a essa medida? Por quê?
- 3. O que ocorre na janela de visualização 3D com a construção obtida ao manipular o controle deslizante **h**? Ocorre alguma alteração nas caixas de texto que foram construídas na janela 3D? Descreva o que você observa.
- 4. Complete a tabela, movimentando o seletor do controle deslizante:

![](_page_30_Picture_213.jpeg)

5. Pode-se estabelecer alguma relação entre a área da base (Ab) e a altura (h) para encontrar a medida do Volume (V)? Se possível, conjecture.

#### ATIVIDADE 2.3 – ATIVIDADE COMPLEMENTAR: EXPLORANDO PRISMAS

![](_page_30_Picture_214.jpeg)

# ATIVIDADE 3.1 - CONSTRUÇÃO E PLANIFICAÇÃO DE PIRÂMIDES

Essa Unidade tem como objetivo a construção e planificação de pirâmides utilizando o *software* GeoGebra para deduzir as fórmulas da área da superfície lateral, área da superfície da base e área da superfície total da figura construída.

Apresentamos, no Quadro 16, a guia de construção para realizar a Atividade.

#### **Quadro 16:** Guia de construção – Pirâmide de base quadrangular

**1º passo:** Abrir o GeoGebra.

Clicar no menu, "Exibir" e selecionar a Janela de visualização 3D.

**2º passo:** Ativar a ferramenta "controle deslizante" e construir na Janela de Visualização 2D, dois controles deslizantes com intervalo de 0 a 10, e incremento 0.1, renomear os dois, o primeiro passando a ser **h** e o outro passando a ser **l.**

**3º passo:** Clicar na terceira caixa da esquerda para a direita, ativar a ferramenta "Segmento com Comprimento Fixo", em seguida clicar em qualquer local da janela de visualização 2D. O *software*  abre a caixa "Segmento com Comprimento Fixo", digitar **l.**

**4º passo:** Clicar na quinta caixa da esquerda para a direita, ativar a ferramenta "Polígono Regular", e clicar nesses dois pontos do segmento. O *software* abre a caixa "Polígono Regular", digitar **4** para o número de vértices e clicar em ok. Um quadrado de lado **l** deverá ser formado tanto na janela de visualização 2D, quanto na janela de visualização 3D.

**5º passo:** Em seguida, clicar na janela de visualização 3D, ativar a ferramenta "Extrusão para Pirâmide ou Cone" na sexta janela da direita para a esquerda e clicar no quadrado (janela de visualização 2D). O *software* abre a caixa Prisma, digitar **h** para Altura.

**6º passo:** Na barra de ferramentas da Janela de visualização 3D, clicar na sexta janela da direita para a esquerda, selecionar a opção "Planificação" e clicar no prisma construído.

Obs.: Para a construção de outros tipos de Pirâmides, basta alterar a quantidade de lados do "Polígono Regular", construído no **4º passo**. Lembramos que para melhorar a visualização do objeto construído sempre é possível modificar, cor, espessura e transparência, através do menu "Propriedades" ao clicar sobre o objeto com o botão direito do mouse.

Salvar o arquivo da atividade na Área de Trabalho (Desktop) clicando em arquivo e "salvar como", identificando o nome da atividade e o nome do aluno ou componentes da dupla. (Ex.: *ATIVIDADE 3.1\_ANAMARIA.ggb)*

Sugerimos que altere a cor, desmarque a opção "mostrar rótulo" no objeto construído e desabilite as opções "Eixo", "Malha" e "Plano" na janela 3D. A construção obtida é semelhante à [Figura 24](#page--1-0) quando o valor do controle deslizante for 1 (molde planificado).

![](_page_32_Figure_0.jpeg)

**Figura 24**: Pirâmide Quadrangular planificada

Fonte: *Software* GeoGebra (elaborada pela autora)

Quando o controle deslizante **h** estiver posicionado em 0, visualizamos a Pirâmide construída [\(Figura 25\)](#page--1-34).

![](_page_32_Figure_4.jpeg)

**Figura 25:** Pirâmide Quadrangular

Fonte: *Software* GeoGebra (elaborada pela autora)

Para deixar visível na construção os segmentos que representam a altura **h** da pirâmide, o apótema da base (**m**) e o apótema da pirâmide (**g**), siga os passos apresentados no Quadro 17.

#### **Quadro 17:** Guia para destacar os elementos da Pirâmide Quadrangular

**1º passo:** Posicionar o controle deslizante **b** em "0". 2º passo: Na segunda caixa da esquerda para a direita ativar a ferramenta <sup>...</sup> "Ponto Médio ou Centro". Clicar na ferramenta ativada e clicar em dois vértices de uma das diagonais da base da pirâmide na janela de visualização 3D (ou em dois vértices de uma das diagonais do quadrado na janela de visualização 2D). Um ponto localizado no centro da base será criado. 3º passo: Na terceira caixa da esquerda para a direita ativar a ferramenta **"Segmento"**. Clicar na ferramenta ativada, clicar no ponto central da base e clicar no vértice da pirâmide. O segmento de altura **h** ficará visível na construção. **4º passo:** Na segunda caixa da esquerda para a direita clicar na ferramenta "Ponto Médio ou centro" e clicar em dois vértices consecutivos da base da pirâmide na janela de visualização 3D (ou em dois vértices consecutivos do quadrado na janela de visualização 2D). Um ponto localizado no centro de uma das arestas da base será criado. **5º passo:** Na terceira caixa da esquerda para a direita clicar na ferramenta "Segmento", clicar no ponto central da base e clique no ponto médio da aresta da base (criado no 4º passo). O segmento criado ficará visível na construção. Renomear esse segmento para **m.** Esse segmento representa o apótema da base da pirâmide construída. **6º passo:** Na terceira caixa da esquerda para a direita clicar na ferramenta "Segmento", clicar no ponto central da aresta da base (criado no 4º passo) e clicar no vértice da pirâmide. O segmento criado ficará visível na construção. Renomear esse segmento para **g**. Esse segmento representa o apótema da pirâmide construída. **7º passo:** criar caixas de texto na Janela de visualização 3D, para ficarem visível às medidas dos elementos da pirâmide construída. Salvar o arquivo com alterações.

Fazendo todos os procedimentos descritos, obtemos uma construção semelhante

à [Figura 26.](#page--1-35)

![](_page_33_Figure_5.jpeg)

**Figura 26**: Elementos da pirâmide

Fonte: *Software* GeoGebra (elaborada pela autora)

Para investigar sobre as medidas da área da superfície da pirâmide, pede-se que o aluno movimente os controles deslizantes h e l e responda os questionamentos do l e responda os questionamentos do [Quadro 18.](#page--1-36)

**Quadro 18:** Perguntas para gerar reflexões - Atividade 3.1

1. Movimente os seletores para  $h = 5 e 1 = 3 e$  ative a ferramenta "Distancia, Comprimento ou

Perímetro" , na quarta caixa da direita para a esquerda. Clicar na ferramenta ativada, em seguida clicar na aresta da base e clicar na aresta lateral da figura construída na Janela 3D. Em seguida responda:

- a) Que tipo de polígono compõe a base da pirâmide?
- b) Qual é a medida da área da base  $(A_b)$  da pirâmide?
- c) Que tipo de polígono compõe as faces laterais da pirâmide? Quantos são esses polígonos?
- d) Qual é a medida da área lateral (Al) da pirâmide?
- e) Qual é a medida da área total da pirâmide? Descreva como efetuou esse cálculo.
- 2. Pode-se estabelecer alguma relação entre a área da base  $(A_b)$  e a área lateral  $(A_i)$  para encontrar a medida da área da superfície total  $(A_T)$ ? Se possível, conjecture.

# ATIVIDADE 3.2 – RELAÇÃO ENTRE VOLUME DA PIRÂMIDE E VOLUME DO PRISMA

O objetivo dessa atividade é propor a construção de um prisma e de uma pirâmide com a mesma base e mesma altura, para que os alunos tirem conclusões sobre os conceitos de volume da pirâmide.

Apresentamos, no [Quadro 19,](#page--1-37) a guia de construção para realizar a Atividade.

**Quadro 19:** Guia de construção para obter volume de Pirâmides

**1º passo:** Abrir o GeoGebra.

Clicar no menu, "Exibir" e selecionar Janela de visualização 3D.

**2º passo:** Ativar a ferramenta "controle deslizante" e construir na Janela de Visualização 2D, um controle deslizante h com intervalo de 0 a 10, e incremento 0,1.

**3º passo**: Na Janela de Visualização 3D, construir um prisma quadrangular de aresta da base 3 e altura h. *Sugestão: Utilizando a ferramenta "Ponto" (segunda caixa da esquerda para a direita) marcar na janela de visualização 2D dois pontos de forma que a distância entre eles seja 3 u.c. Marcar um ponto na origem e outro no valor 3 em qualquer eixo. Em seguida, clicar na caixa "Polígono Regular", clicar nesses dois pontos do segmento, e digitar 4 para o número de vértices. Um quadrado de lado 3 deverá ser formado tanto em ambas as janelas de visualização 2D e 3D. Na janela 3D, ativar a ferramenta "Extrusão para Prisma ou Cilindro" e clicar no quadrado construído. O software abre a caixa Prisma, digite h para Altura. Um prisma de base quadrangular será construído. Mudar a cor do objeto construído (sugestão: use transparência baixa).*

**4º passo**: Ocultar as faces do prisma (na janela algébrica, desativar as faces dos quadriláteros).

**5º passo:** Na janela 3D, ativar a ferramenta "Extrusão para Prâmide ou Cone" e clicar no quadrado construído no 3º passo. O *software* abre a caixa Pirâmide, digite h para Altura. Uma pirâmide de base quadrangular será construída dentro do prisma. *Alterar a cor da pirâmide construída* (sugestão: use transparência alta).

**6º passo:** Retornar à visualização das cores das faces do cubo. (Na janela algébrica, selecionar e ativar as faces dos quadriláteros)

**7º passo**: Criar caixas de textos para mostrar o volume do prisma e da pirâmide. Na caixa de texto digitar **Volume do prisma =**, em seguida clique na seta da guia Objetos, escolha **a** e clique em ok. Repetir esse procedimento e digitar **Volume da pirâmide =**, em seguida clicar na seta da guia Objetos, escolha **b** e clique em ok.

Salvar o arquivo da atividade na Área de Trabalho (Desktop) clicando em arquivo e "salvar como", identificando o nome da atividade e o nome do aluno ou componentes da dupla. (Ex.: *ATIVIDADE 3.2\_ANAMARIA.ggb)*

Fazendo todos os procedimentos descritos, obtemos uma construção semelhante

#### à [Figura 27.](#page--1-2)

![](_page_35_Figure_6.jpeg)

**Figura 27:** Relação entre volume da Pirâmide e volume do Prisma

Fonte: *Software* GeoGebra (elaborada pela autora)

Para investigar sobre o volume das pirâmides, responda os questionamentos do [Quadro 20.](#page--1-38)

**Quadro 20:** Perguntas para gerar reflexões - Atividade 3.2

- 1. Determinar a áreas da base do quadrado construído no 3º passo. (Apresentar os cálculos).
- 2. O que ocorre na janela de visualização 3D com a construção obtida ao manipular o controle deslizante **h**? Ocorre alguma alteração nas caixas de texto que foram construídas na janela 3D? Descreva o que você observa.
- 3. Complete a tabela, movimentando o seletor do controle deslizante:

![](_page_36_Picture_196.jpeg)

- 4. Pode-se estabelecer alguma relação entre o volume do prisma e o volume da pirâmide? Se possível, identifique a relação.
- 5. Pode-se estabelecer alguma relação entre a área da base (A<sub>b</sub>) e a altura (h) para encontrar a medida do Volume (V) de uma pirâmide? Se possível, conjecture.

# ATIVIDADE 3.3 - ATIVIDADE COMPLEMENTAR: EXPLORANDO PIRÂMIDES

![](_page_36_Picture_197.jpeg)

que vocë completou e responda: a) Que relação existe entre o número de faces de uma pirâmide e o número de lados do polígono da base?

b) Que relação há entre o número de arestas e o número de lados do polígono da base do prisma?

- 3. Suponha que uma pirâmide tem por base um polígono com n lados.
	- a) Quantas faces tem a pirâmide? Por quê?
	- b) Quantos vértices tem a pirâmide? Por quê?
	- c) Quantas arestas tem a pirâmide? Por quê?
- 4. A figura ao lado apresenta uma pirâmide quadrangular regular inscrita em um cubo de aresta 10 cm, de modo que a base e o vértice da pirâmide estão contidos nas bases do cubo. Em relação a essa pirâmide, calcule:

a) A altura(h)

b) O apótema da base (m);

c) O apótema da pirâmide (g).

![](_page_36_Figure_15.jpeg)

Fonte: Construído pela autora Fonte: Construído pela autora

- 5. Uma pirâmide hexagonal regular, de 6 m de altura, tem uma aresta da base medindo 4 m. Calcule:
	- a) A área da base (Ab); b) A área lateral (A<sub>l</sub>); c) A área Total (Aτ). d) O Volume (V).

# REFERÊNCIAS

ABAR, Celina. A. A. P.; COTIC, Norma S. **GeoGebra na produção do conhecimento matemático**. São Paulo: Iglu, 2014.

ANDRADE, Lenimar Nunes. Geometria espacial com GeoGebra. **Revista do Professor de Matemática**, São Paulo, n. 87, p. 36–41, 2º quadrimestre 2015.

BRASIL, Marlúcia Morais de Freitas. **Explorando o software GeoGebra no processo de ensino e aprendizagem da geometria espacial**. Ilhéus, BA: UESC, 2017.

DANTE, Luiz Roberto. **Matemática: contexto & aplicações** – Ensino Médio. v. 2. São Paulo: Editora Ática, 2013.

IEZZI, Gelson.; DOLCE, Osvaldo; DEGENSZAJN, David; M; PÉRIGO, Roberto; ALMEIDA, Nilze de. **Matemática – ciência e aplicações.** v. 2. São Paulo: Saraiva, 2010.

SMOLE, Kátia Stocco; DINIZ, Maria Ignez. **Matemática: Ensino Médio**. v. 2. São Paulo: Saraiva, 2010.

SOUZA, Loana Araújo. **Uma proposta para o ensino da geometria espacial usando o Geogebra 3D**. Dissertação de Mestrado (Mestrado Profissional em Matemática em Rede Nacional – PROFMAT), Campina Grande-PB, 2014.

![](_page_39_Picture_0.jpeg)